Inkscape Skills Demonstration: Project Make 1 and Project Make 2 End of first semester

In a new, blank Inkscape document do the following:

- 1. Save the document with your name in the title along with " skills".
- 2. Draw a circle. Set the width to be 6 cm and the height to be 3 cm. Set to no fill, with red/255 stroke at .5 pixels stroke style.

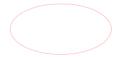

- 3. In a text object type the first letter of your <u>last</u> name in a capital letter (your choice of font.) Resize the letter proportionally so that it is 2.5 cm wide.
- 4. Move the oval you created in step 2 to be near your letter, slightly overlapping on the bottom of the letter. Select both the square and the letter and choose Path>Union. It should look something like the image to the right (except with your letter, not mine.)

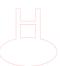

5. Duplicate the object and flip one of them. Arrange them like this:

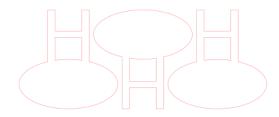

6. Draw one rectangle. Duplicate it three times so you have four. Rotate them to make a star/flower shape. Use the Align and Distribute functions to get them perfectly centered like this:

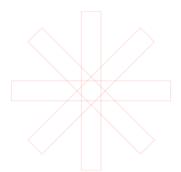

Continued on next page.

- 7. Download the file "Inkscape demo image.png" from the Google Classroom. Import the file into Inkscape. Use Trace Bitmap to create a vector version of the image. Delete the sun and the umbrella and one of the chairs (your choice). Duplicate the remaining chair and arrange the chairs near each other so it looks like a real scene. Write your first name, size the text to fit along the top of one of the chairs, get the text to overlap the chair, and do a path-union. Set the vector image to be .1 mm 255/red with no fill. Resize the image so that it fits easily on the page.
- 8. Draw a new circle. Choose Object to Path to turn it into a path. Set it to be 3cm tall and 3cm wide. Draw a new square that is 3cm on each side. Select it and choose Object to Path to turn it into a path. Set the circle and square next to each other like this:

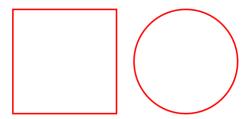

Break the nodes on the square and circle to create gaps then connect them as shown here:

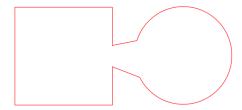

Turn on fill, set the object to be filled with black.

9. Draw another circle then write your name in any font and make your name flow around the circle using Text>Put on path, like this:

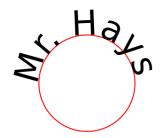

10. Type your first and last initials in a text block. Size it proportionally to be 1 cm wide. Duplicate the text object 10 times. Move one to each side of the page. Use the Distribute function and the Align function to make them equally space themselves out like this in a horizontal row.

WH WH WH WH WH WH WH

When done, save your Inkscape file. Make sure it is named "your name - skills.svg". Turn the file in on the Google Classroom for credit.